# 利用のためのPC環境設定

電子入札に参加するためには、下記のハードウェア、ソフトウェアが必要です。ご準備をお願いします。

### (1)ハードウェア

Windows XP の場合

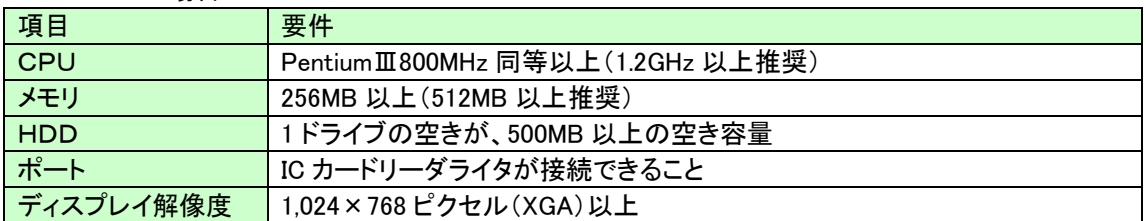

Windows Vista/Windows7 の場合

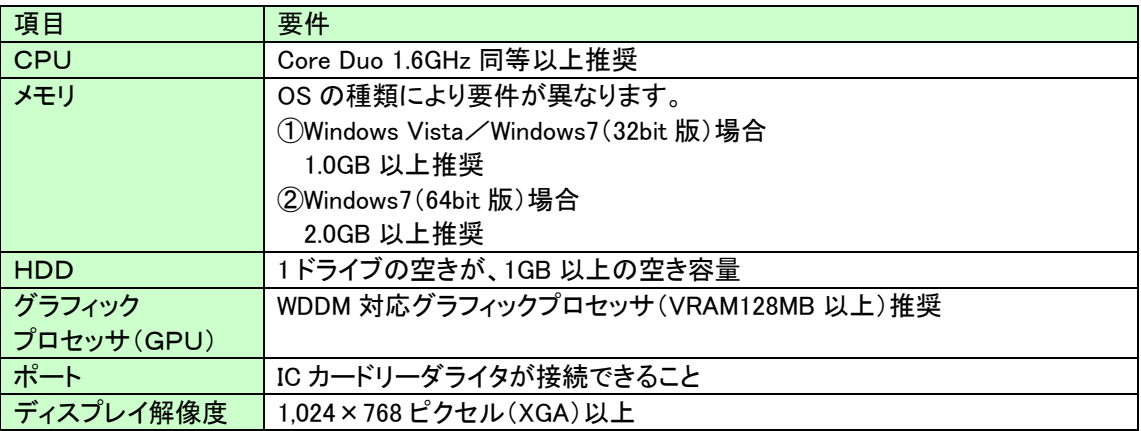

## (2)ソフトウェア

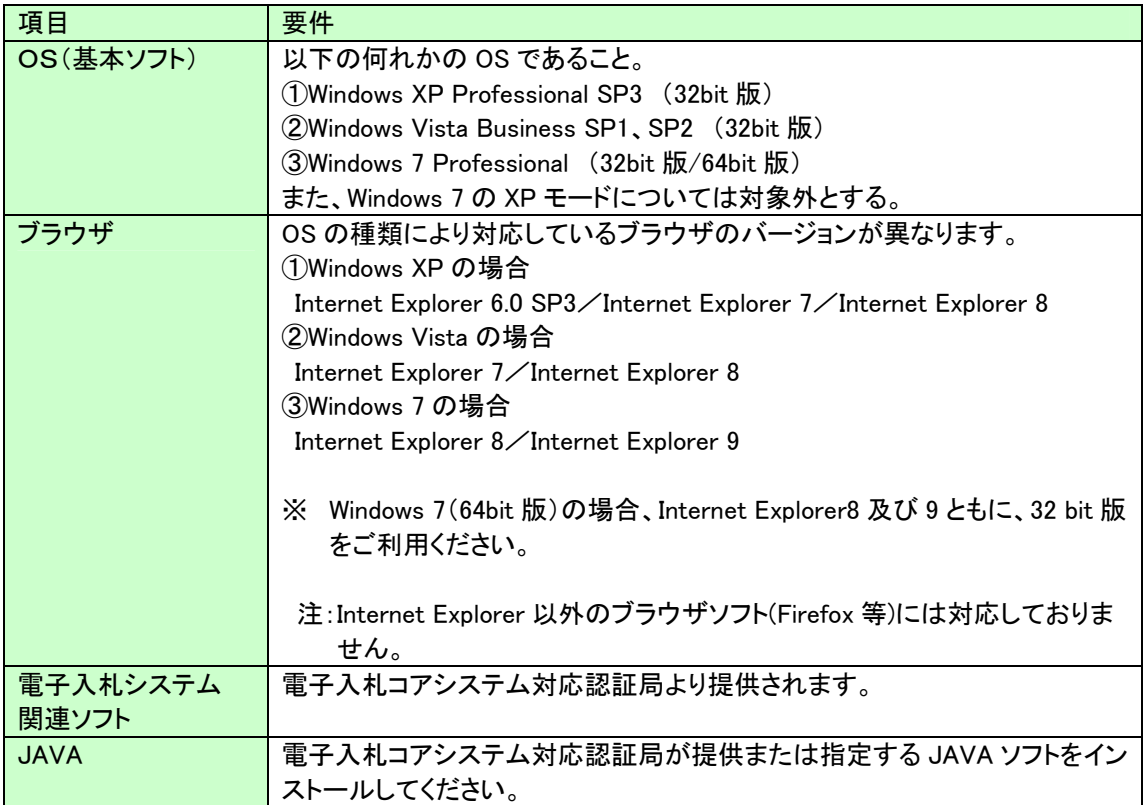

(3)インターネット回線

| 項目    | 要件                                            |
|-------|-----------------------------------------------|
| 回線速度  | ADSL 1.5Mbps 以上を推奨                            |
| 電子メール | 電子メールが送受信できる環境であること                           |
| プロトコル | 下記のプロトコルによる通信が可能なこと                           |
|       | <b>.HTTP: Hyper Text Transfer Protocol</b>    |
|       | .HTTPS: Hyper Text Transfer Protocol Security |
|       | .LDAP: Lightweight Directory Access Protocol  |

(4)その他

その他、次の事項にご留意ください。

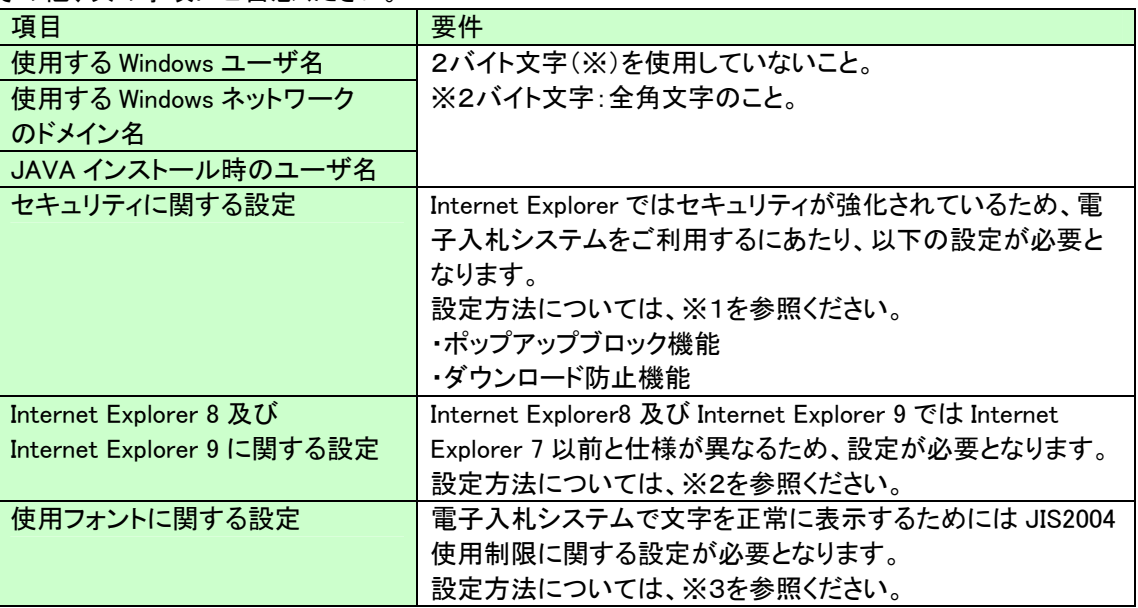

※1:セキュリティに関する設定方法

以下の手順にて、信頼済みサイトへの登録を行ってください。

①「Internet Explorer」を起動する。

- ②「ツール」メニューより「インターネット オプション」を選択する。
- ③「セキュリティ」タブの「信頼済みサイト」を選択し、「サイト」ボタンをクリックする。

④「次の Web サイトをゾーンに追加する」に以下の URL を入力し「追加」ボタンをクリックする。 <https://www.ebs-asp.fwd.ne.jp/>(電子入札のみ使用する場合はこちらのみ) <https://www.epi-asp.fwd.ne.jp/>

- ⑤「OK」ボタンをクリックし「インターネットオプション」画面の「レベルのカスタマイズ」 ボタンをクリックする。
- ⑥「ポップアップブロックの使用」を「無効にする」に変更する。

⑦「ファイルのダウンロード時に自動的にダイアログを表示」を「有効にする」に変更する。 (ただし、Internet Explorer 9 の場合、項目がないため、設定は不要です。)

⑧「OK」ボタンをクリックし各設定画面を閉じる。

※2:Internet Explorer 8 及び Internet Explorer 9 に関する設定

- 以下の手順にて互換表示の設定を行ってください。
- ①「Internet Explorer」を起動する。
- ②「ツール」メニューより「互換表示設定」を選択する。
- ③・「互換表示で全ての Web サイトを表示する」がチェックされている場合 →何も設定せず④に進んでください。

・「互換表示で全ての Web サイトを表示する」がチェックされていない場合

- →「この Web サイトの追加」の欄に以下を入力し、「追加」ボタンを押してから④へ進んでください。。 fwd.ne.jp
- ④「閉じる」を押して設定画面を閉じる。

## ※3:使用フォントに関する設定方法

### ・Windows XP の場合

JIS2004 フォントパッケージをインストールしないようにしてください。

既にインストール済みの場合は、JIS2004フォントパッケージのアンインストールをおこなってください。 アンインストール方法については、下記 URL に掲載されている「アンインストール方法」を参照してく ださい。

http://www.microsoft.com/japan/windows/products/windowsvista/jp\_font/jis04/default.mspx

#### ・Windows Vista/Windows 7 の場合

- 以下の手順にて、JIS90 フォントの設定を行ってください。
- ① JIS90 フォントパッケージをインストールする。 ・Windows 7 は下記を参照ください。

#### <http://support.microsoft.com/kb/927490/ja>

・Windows Vista は下記を参照ください。

[http://www.microsoft.com/japan/windows/products/windowsvista/jp\\_font/jis90/default.mspx](http://www.microsoft.com/japan/windows/products/windowsvista/jp_font/jis90/default.mspx) 

- ② IME プロパティを開く。
- ③ [変換]タブを押下する。
- ④ [変換文字制限]ボタンを押下する。
- ⑤ 「JIS X 0208 文字で構成された単語/文字のみ変換候補に表示する」にチェックを入れる。